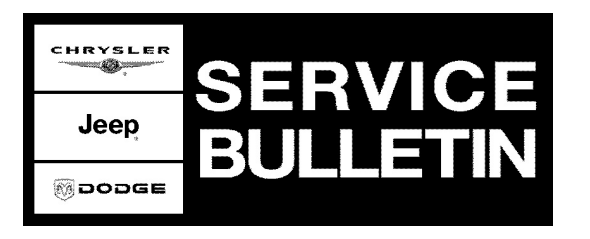

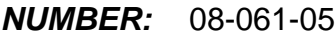

**GROUP:** Electrical

**DATE:** December 02, 2005

This bulletin is supplied as technical information only and is not an authorization for repair. No part of this publication may be reproduced, stored in a retrieval system, or transmitted, in any form or by any means, electronic, mechanical, photocopying, or otherwise, without written permission of DaimlerChrysler Corporation.

### **THE StarSCAN® FLASH FILES FOR THIS BULLETIN ARE AVAILABLE VIA THE INTERNET.**

### **THE FLASH FILE WILL BE AVAILABLE ON THE NEXT StarSCAN® UPDATE CD RECEIVED AFTER CD 6.04.**

### **SUBJECT:**

Flash: No Start Due To Lost Communicatons With WCM - DTC's B2224 And B2254

#### **OVERVIEW:**

This bulletin involves selectively erasing and reprogramming the Wireless Control Module (WCM), also called the Sentry Key REmote Entry Module (SKREEM).

### **MODELS:**

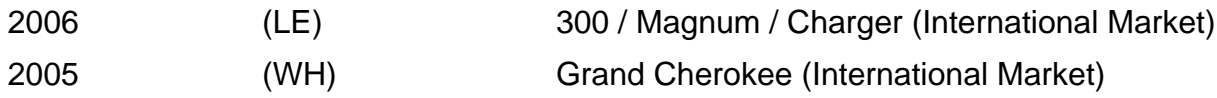

#### **NOTE: This bulletin applies to right hand drive international market (Graz built) vehicles built prior to November 18, 2005 (MDH 1118XX).**

#### **SYMPTOM/CONDITION:**

The vehicle operator may experience an intermittent no-start. One or more of the following specific conditions may occur: no engine crank, engine will crank but not start, engine will crank and start but will immediately stop (within two seconds of start up).

Diagnosis may reveal the presence of one or more of the following Diagnostic Trouble Codes (DTC's):

**B2224** - SKREEM / WCM Internal

**B2254** - Column Lock Module - Internal

#### **DIAGNOSIS:**

Using a Scan Tool (StarSCAN®) with the appropriate Diagnostic Procedures available in TechCONNECT, verify all engine systems are functioning as designed. If DTCs are present record them on the repair order and repair as necessary before proceeding further with this bulletin.

### 1. **Are both DTC's B2224 and B2254 present?**

**HRYSLER**<br>Trin Jeep **@DODGE** 

Stick with the Specialists $^{\!\scriptscriptstyle\mathsf{w}}$ 

- b. If **NO** >> proceed to the next step.
- 2. **If a vehicle is in for service perform the Repair Procedure.**
- **NOTE: There are two methods to download flash files to StarSCAN®. The first (preferred) method is to download the flash files to the StarSCAN® from the internet. The second method is to download the flash files from the StarSCAN® Software Update CD.**

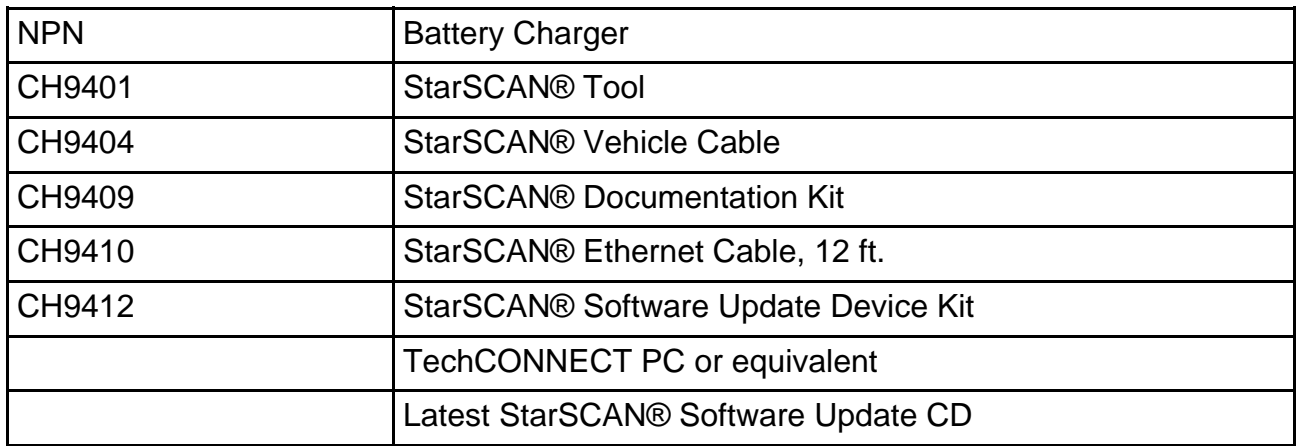

## **SPECIAL TOOLS / EQUIPMENT REQUIRED:**

# **REPAIR PROCEDURE - USING THE INTERNET TO RETRIEVE THE FLASH FILE:**

**NOTE: The StarSCAN® diagnostic scan tool fully supports Internet connectivity. However, in order to take advantage of this feature you must first configure the StarSCAN® for your dealership's network. For instruction on setting up your StarSCAN® for the dealer's network; refer to the StarSCAN® Quick Start Networking Guide available on the www.dcctools.com website under the "download center".**

# **NOTE: If this flash process is interrupted/aborted, the flash should be restarted.**

- 1. Open the hood, install a battery charger and verify that the charging rate provides approximately 13.5 volts.
- 2. Connect the CH9410 StarSCAN® ethernet cable to the StarSCAN® and the dealer's network drop.
- 3. Connect the CH9404 StarSCAN® vehicle cable to the StarSCAN® and the vehicle.
- 4. Power ON the StarSCAN®.
- 5. Retrieve the old WCM / SKREEM part number. Using the StarSCAN® at the "Home" screen:
	- a. Select "ECU View"
	- b. Touch the screen to highlight the appropriate ECU (WCM / SKREEM) in the list of modules.
	- c. Record the "Part Number", displayed on the "ECU Overview" screen, for later reference.
- 6. Download the flash file from the internet to the StarSCAN®. Using the StarSCAN® at the "ECU Overview" screen:
	- a. Select "More Options"
	- b. Select "ECU Flash".
	- c. Select "Browse for New File". Follow the on screen instructions.
	- d. Select "Download to Scantool".
	- e. Select "Close" after the download is complete, then select "Back".
	- f. Highlight the listed WCM / SKREEM calibration.
	- g. Select "Update Controller".
	- h. When the WCM / SKREEM update is complete, select "OK".
- **NOTE: Due to the WCM / SKREEM programming procedure, a DTC may be set in other modules (PCM, TCM, BCM, MIC, etc.) within the vehicle, if so equipped. Some DTC's may cause the MIL to illuminate. From the "Home" screen select "System View". Then select "All DTCs". Press "Clear All Stored DTCs" if there are any DTCs shown on the list.**

**REPAIR PROCEDURE - USING SOFTWARE UPDATE CD TO RETRIEVE THE FLASH FILE:**

**NOTE: If this flash process is interrupted/aborted, the flash should be restarted.**

- **NOTE: For detailed information on the operation of the StarSCAN®, refer to the Quick Reference documentation provided in the StarSCAN® documentation kit. In addition, more recent information may also be available at the www.dcctools.com website. Look under "Training Aids" and also under "Download Center > Frequently Asked Questions" for more help.**
- 1. Open the hood, install a battery charger and verify that the charging rate provides approximately 13.5 volts.
- 2. Connect the CH9404 StarSCAN® vehicle cable to the StarSCAN® and the vehicle.
- 3. Power ON the StarSCAN®.
- <span id="page-2-0"></span>4. Retrieve the old WCM / SKREEM part number. Using the StarSCAN® at the "Home" screen:
	- a. Select "ECU View"
	- b. Touch the screen to highlight the appropriate ECU (WCM / SKREEM) in the list of modules.
	- c. Record the "Part Number", displayed on the "ECU Overview" screen, for later reference.
- 5. Insert the StarSCAN® Software Update CD into the TechCONNECT or equivalent PC. The StarSCAN® Software Update CD will start automatically. Select "Download Flash Updates".
- 6. At the "**Select a method for looking up controller flash updates.**" screen:
	- a. Select "Enter part number". Enter the "Part Number" recorded in [Step #4](#page-2-0) when prompted to do so.
	- b. Using the mouse highlight the appropriate WCM / SKREEM "Calibration". Select "Next".
	- c. Follow the on screen instructions.
	- d. When completed, proceed to [Step #7.](#page-2-1)
- <span id="page-2-1"></span>7. With the StarSCAN® powered OFF, connect the USB Key and Gender Changer to the StarSCAN® USB port [\(Fig. 1\)](#page-3-0).

<span id="page-3-0"></span>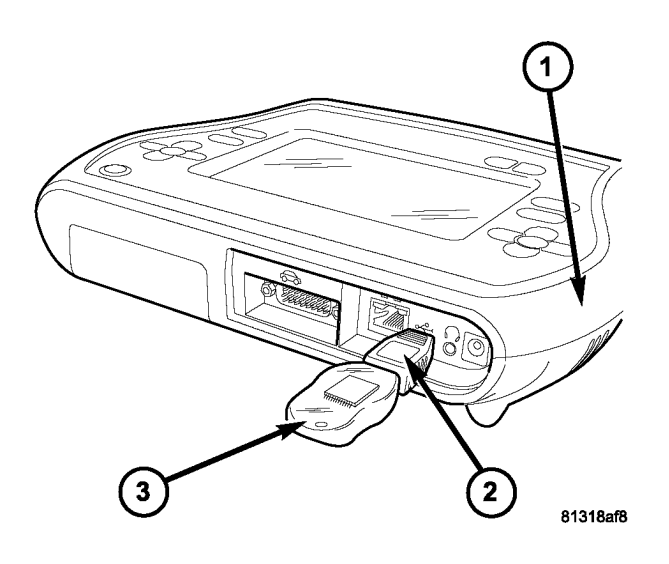

# **Fig. 1 USB KEY, GENDER CHANGER, AND StarSCAN® TOOL**

- 1 StarSCAN® TOOL
- 2 GENDER CHANGER
- 3 USB KEY
- 8. Connect the StarSCAN® to the vehicle (if not already connected).
- 9. Power ON the StarSCAN®.
- 10. Download the WCM / SKREEM flash file from the USB key to the StarSCAN®. Using the StarSCAN® at the "Home" screen:
	- a. Select "Flash Download", then select "Retrieve files from the USB storage device"
	- b. Highlight the appropriate WCM / SKREEM calibration. Select "Download to Scan Tool"
	- c. When the download is complete, select "Close" and "Back".
- 11. Reprogram the WCM / SKREEM. Using the StarSCAN® at the "Home" screen:
	- a. Select "ECU View".
	- b. Select "More Options".
	- c. Select "ECU Flash".
	- d. Highlight the WCM / SKREEM appropriate calibration.
	- e. Select "Update Controller". Follow the on screen instructions.
	- f. When the WCM / SKREEM update is complete, select "OK".
- **NOTE: Due to the WCM / SKREEM programming procedure, a DTC may be set in other modules (PCM, TCM, BCM, MIC, etc.) within the vehicle, if so equipped. Some DTC's may cause the MIL to illuminate. From the "Home" screen select "System View". Then select "All DTCs". Press "Clear All Stored DTCs" if there are any DTCs shown on the list.**

# **POLICY:**

Reimbursable within the provisions of the warranty.

## **TIME ALLOWANCE:**

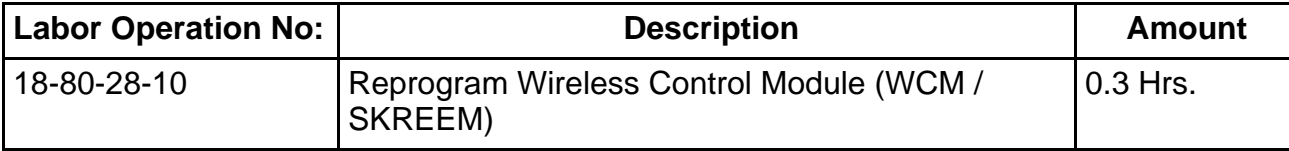

## **FAILURE CODE:**

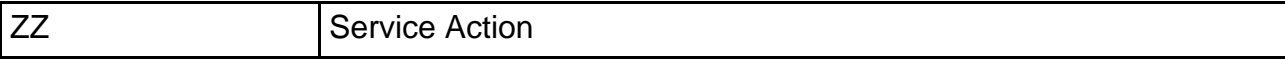